# Microsoft Excel による試験採点システムの試作

## The trial Manufacture of the Examination Marking System by Microsoft Excel

渡 邊 光太郎 **WATANABE, Kohtaro**

## **1**. はじめに

現在の社会において, IT の活用は必須である。 インターネット (Web や電子メール) やオフィ スアプリケーション (ワードプロセッサや表計算, プレゼンテーションなど) は使用できることが 前提となりつつある。 しかし, 高校までの情報科目だけでは十分とはいえない。 大学生をみても, 十分に活用できている学生とほぼはじめてコンピュータにふれる学生とがいて活用能力に開きがある。

本学センター講座ではコンピュータリテラシーⅠで Web・電子メール・オフィスアプリケーショ ンの使用を, コンピュータリテラシーⅡでは, Microsoft Office Specialist の Excel 2003 の内容 を用いて演習中心の講義を行ってきた。 現在のコンピュータリテラシーⅡの内容は 3 年目 (2005 年度~2007 年度) であり複数の担当者が同一の教科書・試験・採点基準で進捗を打ち合わせなが ら進めてきた。 しかし, 試験については同一の採点基準であっても担当者による個人差があった。 また, 履修学生が百数十名~数百名になると採点時の最初と最後とでは誤差が生じることがあり, その調整に時間がかかる。 採点基準をより厳密にし, 担当者による誤差を小さくすることも考えら れるが試験問題も複数あり難しい。

採点を自動化できればこのような問題も解消でき, より短時間に採点が行える。 Excel の自動採 点としてはオンライン試験の Microsoft Office Specialist があげられる。 オンライン試験はサー バの用意やネットワークプログラミングなどが必要である。 また Microsoft Office Specialist 対 策書籍などに付属する模擬試験プログラムはスタンドアロンで動作するが, Microsoft Office Specialist は各機能を使用できるかを評価するが, 実作業では機能を連携し目的の表やグラフを作成 することが重要である。

城西大学情報科学研究センター

16

自動採点を Web アプリケーションとする場合 Web サーバやアプリケーションサーバなどの用 意や WebAPI, プロトコルの理解など広範囲の知識が必要であり採点システムを構築することは 困難である。

Excel のマクロ機能 (Visual Basic for Applications : VBA) は Excel の各機能と連携でき, ユー ザフォームの作成, ユーザ定義関数の作成などが行える。 Visual Basic をベースとしているので 比較的容易にプログラミングが行え, 今回の自動採点システムの試作に適している。

しかし, Excel は多機能であり, 全ての機能を評価対象にすることは難しい。 大学 1・2 年生で 習得する必要があるであろう機能に絞り, 試験採点システムの試作を行った。

## **2**. 試験採点システムの試作

Excel の操作によって解答を行う形式の試験を対象とし, 試験解答用のファイルを配布し解答す る形式の試験問題。 または, 試験解答時にセルを指定する形式の試験問題を対象とした。

本試験採点システムは配点モードと採点モードとの 2 つからなり, 配点モードは試験の模範解答 ファイルに配点・配点箇所・配点基準を設定し, 配点ファイルを作成する。 採点モードは配点モー ドで作成した配点ファイルと学生の解答したファイル, 採点結果を記録するファイルの 3 つのファ イルを指定し, 採点を行う。

試験採点システムは Microsoft Excel 2003 のマクロ機能を用いて試作した。 本システムは Excel 形式のファイルとし, マクロを実行すると配点モードと採点モードとを選択するユーザフォームを 表示する。

#### 配点モード

配点モードを選択し, ファイルの選択をすると図 1 のユーザフォームを表示する。

採点箇所・選択・採点基準・配点の順番で設定を行う。

採点箇所はセル・セル範囲・グラフ・ページ設定の 4 つをプルダウンメニューから選択する。 採 点箇所を選択しないと選択ボタン, 基準の設定ボタンが有効にならない。

選択した採点箇所により選択ボタンをクリックした後の操作が異なる。 採点箇所としてセルまた はセル範囲を選択した場合, ダイアログが表示されるので, セルまたはセル範囲を指定する。 採点 箇所としてグラフまたはページ設定を選択した場合, メッセージが表示されるのでグラフまたはワー クシートをクリックする。

採点基準は基準の設定ボタンをクリックすると採点箇所に合わせたユーザフォームを表示し, 採 点箇所をチェックボックスにより設定する。

配点はテキストボックスに入力する。 採点箇所, 選択, 採点基準, 配点の設定を行った後, 追加

Microsoft Excel による試験採点システムの試作 17

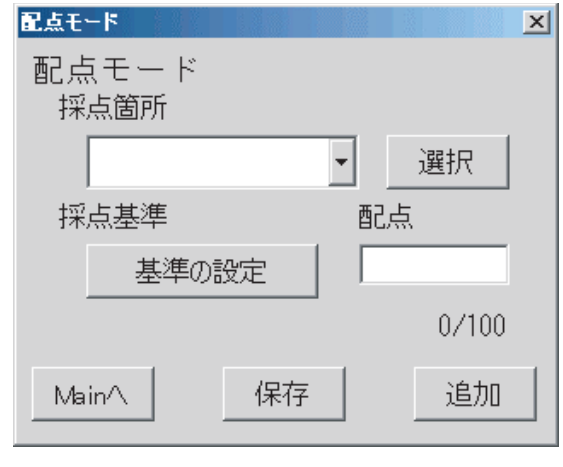

図 **1** 配点モードのユーザフォーム

ボタンで隠しシート "\_@配点" に採点箇所, 選択した採点対象, 採点基準, 配点を記録する。 隠 しシートがなければ自動的に追加する。

セルまたはセル範囲の採点基準を設定するユーザフォームを図 2 に示す。

採点基準はそれぞれチェックボックスとし, 複数の基準を設定できる。 しかし, 完全一致とその 他は同時に選択できない。 完全一致とはその他の採点基準全てをチェックしたのと同一ということ とした。 以下はそれぞれの採点基準についてである。

- ・データ:セルの値を採点基準にする
- ・数式・関数:セルの数式を採点基準にする
- ・フォント:フォントの種類を採点基準にする

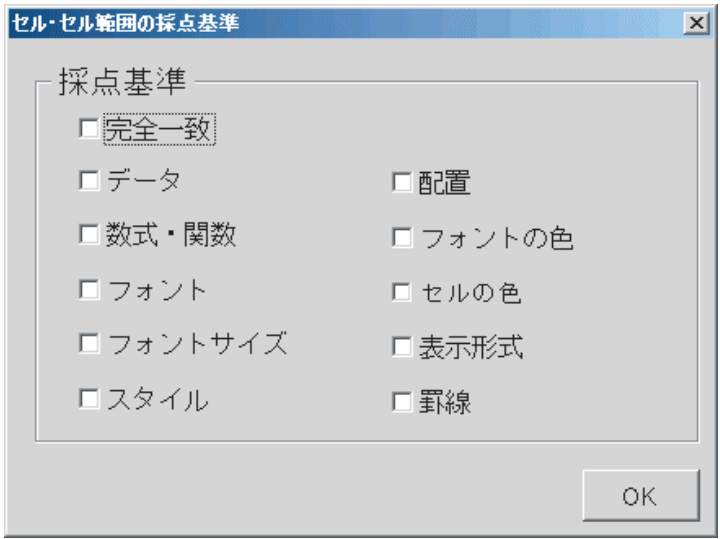

図 **2** セル・セル範囲の採点基準のユーザフォーム

18

- ・フォントサイズ:フォントの大きさを採点基準にする
- ・スタイル:太字・斜体を採点基準にする
- ・配置:文字の位置を採点基準にする
- ・フォントの色:フォントの色を採点基準にする
- ・セルの色:塗りつぶしの色を採点基準にする
- ・表示形式:表示形式を採点基準にする
- ・罫線:罫線を採点基準にする

次にグラフの採点基準を設定するユーザフォームを図 3 に示す。

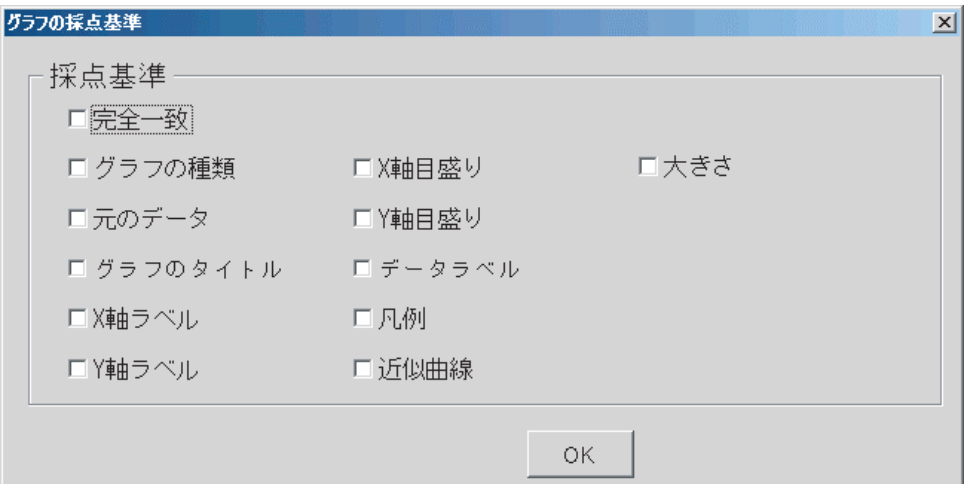

図 **3** グラフの採点基準のユーザフォーム

以下はそれぞれの採点基準についてである。

- ・グラフの種類:グラフの種類を採点基準とする。
- ・元データ:グラフの元データのセルの値を採点基準とする。
- ・グラフのタイトル:タイトルの文字列を採点基準とする。
- ・X 軸ラベル・Y 軸ラベル:軸ラベルの文字列を採点基準とする。
- ・X 軸目盛り・Y 軸目盛り:目盛り間隔を採点基準とする。
- ・データラベル:データラベルの有無を採点基準とする。
- ・凡例:凡例の位置を採点基準とする。
- ・近似曲線:近似曲線の種類を採点基準とする。
- ・大きさ:グラフエリアの左上のセルと右下のセルの番地を採点基準とする。

次にページ設定の採点基準を設定するユーザフォームを図 4 に示す。

以下はそれぞれの採点基準についてである。

・用紙の向き:横か縦かを採点基準とする。

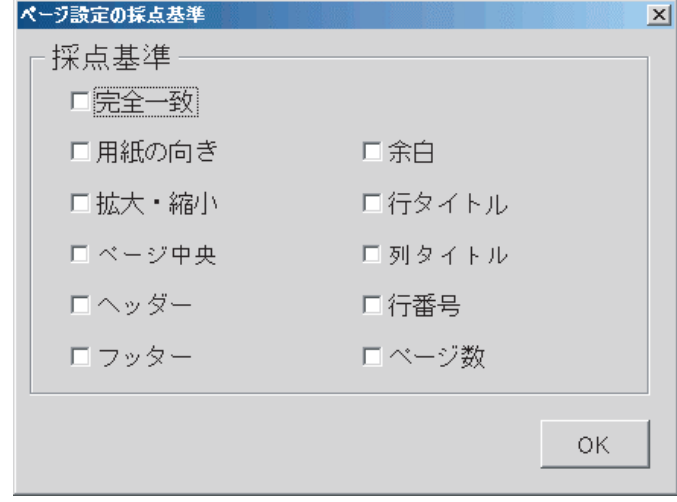

図 **4** ページ設定の採点基準のユーザフォーム

- ・拡大・縮小:印刷の倍率を採点基準とする。
- ・ページ中央:余白のページ中央 (水平・垂直) を採点基準とする。
- ・ヘッダー・フッター:ヘッダー内・フッター内の文字を採点基準とする。
- ・余白:各余白を採点基準とする。
- ・行タイトル・列タイトル:印刷タイトルを採点基準とする。
- ・行番号:行番号の印刷をするかどうかを採点基準とする。
- ・ページ数:印刷するページ数を採点基準とする。

ヘッダー・フッターはそれぞれ選択すると別のユーザフォームを表示し, 左, 中央, 右のどの部 分の文字を対象とするかチェックボックスで選択をする。

このように Excel の全ての機能を採点基準とすることが出来るわけではない。 しかし, よく使 うと思われる機能を中心に採点基準を選んだ。

次に採点基準を記録した隠しシートの例を図 5 に示す。

No. は通し番号, アイテムは採点箇所, 採点対象はセルやシート名, 採点基準・ヘッダーおよび フッターはチェックボックスの値を 2 進数に変換後 10 進数としてそれぞれ記録する。 配点モード での採点基準の設定を間違えた場合や変更する場合, この隠しシートを再表示し編集することが可 能である。 採点モードはこの隠しシートを採点基準とし, 模範解答のワークシートと学生の解答ファ イルのワークシートとを比較し採点を行う。

#### 採点モード

採点モードを選択すると図 6 のユーザフォームを表示する。

配点ファイルは配点モードで作成した模範解答のファイルを選択する。 開くボタンでファイルを

|                                        | Α              | B    | С             | D    | E           | F    | G  |
|----------------------------------------|----------------|------|---------------|------|-------------|------|----|
| 1                                      | No             | アイテム | 採点対象          | 採点基準 | ヘッダー        | フッター | 配点 |
| $\overline{2}$                         |                |      | 成績\$G\$3      |      |             |      |    |
| 3                                      | $\overline{2}$ |      | 成績:\$H\$3     |      |             |      |    |
| $\overline{4}$                         | 3              |      | 成績\$I\$3      |      |             |      |    |
| 5                                      | 4              |      | 成績は \$3       |      |             |      |    |
| 6                                      | 5              |      | 成績\$K\$3      |      |             |      |    |
| 7                                      | 6              |      | 成績\$A\$1      | 40   |             |      | 6  |
| 8                                      | 7              |      | 2 成績\$G\$5    | 2    |             |      | 5  |
| 9                                      | 8              |      | 2 成績\$G\$5    | 2    |             |      | 5  |
| 10                                     | 9              |      | 2 成績\$I\$5:\$ | 2    |             |      | 5  |
| 11                                     | 10             |      | 2 成績\$ \$5:   | 2    |             |      | 5  |
| 12                                     | 11             |      | 2 成績\$K\$5:   | 2    |             |      | 8  |
| 13                                     | 12             |      | 2 成績\$K\$5:   |      |             |      | 5  |
| 14                                     | 13             |      | 2 成績(\$A\$3:  |      |             |      | 13 |
| 15                                     | 14             |      | 2 成績\$A\$3:   | 224  |             |      | 13 |
| 16                                     | 15             |      | 3 成績グラブ       | 4    |             |      | 6  |
| 17                                     | 16             |      | 3 成績グラフ       |      |             |      | 6  |
| 18                                     | 17             |      | 3 成績グラブ       | 1024 |             |      | 6  |
| 19                                     | 18             | 4    | 成績            |      | 0           | 0    | 6  |
| 20                                     | 19             | 4    | 成績            | 4    | 0           | 0    | 6  |
| 21                                     |                |      |               |      |             |      |    |
| $\blacksquare$<br>$\blacktriangleleft$ | ■\ @配点 / 成績 /  |      |               |      | $  \cdot  $ |      |    |

図 **5** 記録した採点基準

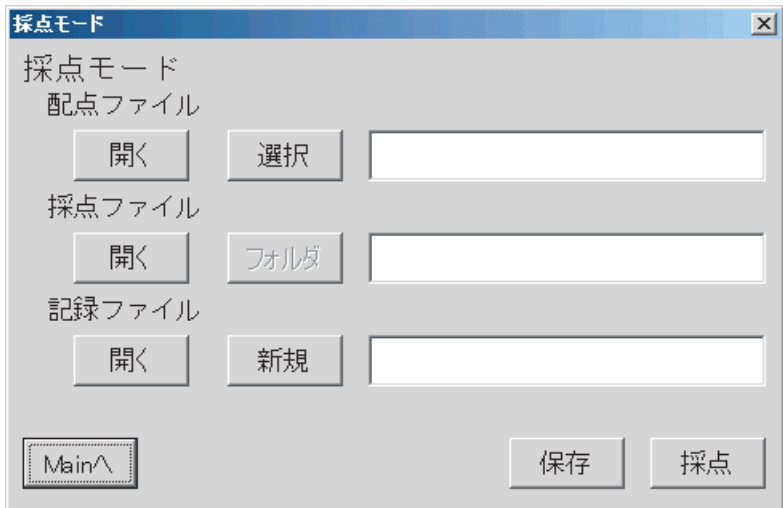

図 **6** 採点モードのユーザフォーム

開くダイアログを表示しファイルを選択する。 選択ボタンで現在アクティブなファイルを選択する。 ファイルを選択すると右側のテキストボックスにファイル名を表示する。

採点ファイルは採点対象となる学生の解答ファイルをダイアログで選択する。 フォルダボタンは 今回の試作では無効である。

記録ファイルは採点結果を記録するファイルを作成する。 採点の続きを記録する場合は開くボタ ンで採点結果を記録したファイルを選択し開く。 記録ファイルを新たに作成する場合は新規ボタン

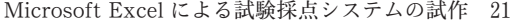

|              | A           | B | C.                           | D | E          | F | G                  | H |                                 | J       |
|--------------|-------------|---|------------------------------|---|------------|---|--------------------|---|---------------------------------|---------|
|              | ファイル名  採点対象 |   |                              |   |            |   |                    |   |                                 |         |
| $\mathbf{2}$ |             |   | 成績\$G\$3  成績\$H\$3  成績\$I\$3 |   | 成績  \$J\$3 |   | 成績\$K\$3  成績\$A\$1 |   | 成績\$G\$5  成績\$G\$5  成績\$I\$5:\$ |         |
| 3            | juf30252.xl |   |                              |   |            |   | 6                  | 5 | 5                               | 5       |
| 4            | juf30287.xl |   |                              |   |            |   | 6                  | 5 | 5                               | 5       |
| 5            | juf30281.xl |   |                              |   |            |   | 6                  | 5 | 5                               | 5       |
| 6            | juf30237.xl |   |                              |   |            |   | 6                  | 5 | 5                               | 5       |
| 7            | juf30232.xl |   |                              |   | 1          |   | 6                  | 5 | 5                               | 5       |
| 8            | juf30268.xl |   |                              |   | 1          |   | 6                  | 5 | 5                               | 5       |
| 9            | juf30284.xl |   |                              |   |            |   | 6                  | 5 | 5                               | 5       |
| 10           | juf30253.xl |   |                              |   |            |   | 6                  | 5 | 5                               | 5       |
| 11           | juf30221.xl |   |                              |   |            |   | 6                  | 5 | 5                               | 5       |
| 12           | juf30250.xl |   |                              |   |            |   | 6                  | 5 | 5                               | 5       |
| 13           | juf30255.xl |   |                              |   |            |   | 6                  | 5 | 5                               | $\circ$ |
| 14           | juf30250.xl |   |                              |   |            |   | 6                  | 5 | 5                               | 5       |
| 15           | juf30267.xl |   |                              |   |            |   | 6                  | 5 | 5                               | 5       |
| 16           | juf30266.xl |   |                              |   |            |   | 6                  | 0 | $\Omega$                        | 0       |
| 17           | juf30204.xl |   |                              |   |            |   | 6                  | 5 | 5                               | 5       |
| 18           | juf30244.xl |   |                              |   | 1          |   | 6                  | 5 | 5                               | 5       |
| 19           | juf30278.xl |   |                              |   |            |   | 6                  | 5 | 5                               | 5       |
| 20           | juf30247.xl |   |                              |   | 1          |   | 6                  | 5 | 5                               | 5       |
| 21           | juf30234.xl |   |                              |   |            |   | 6                  | 5 | 5                               | 5       |
| 22           | juf30242.xl |   |                              |   | 1          |   | 6                  | 5 | 5                               | 5       |
| 23           | juf30268.xl |   |                              |   |            |   | 6                  | 5 | 5                               | 5       |
| 24           | juf30219.xl |   |                              |   |            |   | 6                  | 5 | 5                               | 5       |
| 25           | juf30281.xl |   |                              |   |            |   | 6                  | 5 | 5                               | 5       |
| 26           | juf30248.xl |   |                              |   | 1          |   | 6                  | 5 | 5                               | 5       |
| 27           | juf30231.xl |   |                              |   |            |   | 6                  | 5 | 5                               | 5       |
| 28           | juf30226.xl |   | 1                            | 1 | 1          | 1 | 6                  | 5 | 5                               | 5       |
| 29           |             |   |                              |   |            |   |                    |   |                                 |         |

図 **7** 採点結果の記録

で記録ファイルを作成する。

配点ファイルおよび採点ファイル, 記録ファイルを全て選択したら採点ボタンで採点を行う。 採 点終了後に記録ファイルに採点ファイル名・各採点対象の得点・合計を記録し, 採点ファイルを閉 じ, 記録ファイルを表示する。 同一試験の場合, 採点ファイルを変更し採点を行い記録ファイルに 採点結果を追加する。 記録ファイルは上の行に新しい採点結果を追加, 記録する。

保存ボタンで記録ファイルを上書き保存する。

記録ファイルの例を図 7 に示す。

## **3**. 実験結果

コンピュータリテラシーⅡの試験を試験採点システムにより自動採点した採点結果と昨年度まで と同様に, 解答した内容を印刷しそのプリントを採点する手動採点した結果とを比較した。 対象は, 6 クラス経済学部 87 名, 経営学部 134 名, 理学部 15 名の合計 236 名である。 その結果を図 8 に示す。

手動採点と自動採点とは相関係数 0.923 となりほぼ同様の採点結果となった。 しかし, 図 9 に示 すように手動採点と自動採点との差が±10 点以上ある結果も 71 名あり課題が残る。

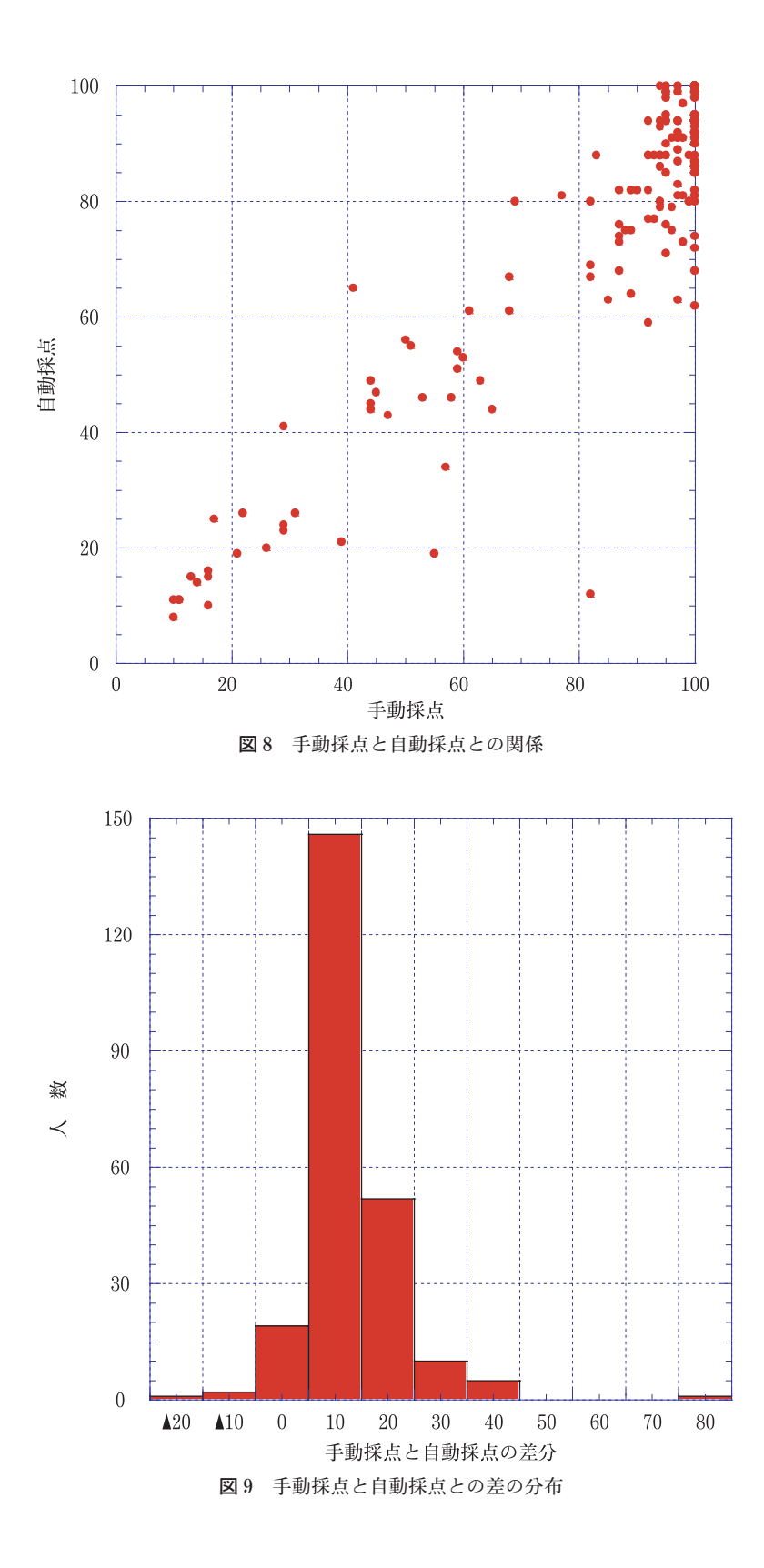

手動採点と自動採点との差が±10 点未満の結果は 165 名であり全体の約 70%である。 そのうち, 差がなかった結果は 60 名であった。

±10 点以上の差があった手動採点と自動採点との差の主な原因を表 1 に示す。

| 誤差の種類                        | 誤差の原因                                                                                                    |
|------------------------------|----------------------------------------------------------------------------------------------------|
| 印刷物だと確認できない、<br>または.確認しづらいもの | IF 関数の引数<br>グラフの大きさ<br>MAX 関数・MIN 関数の範囲<br>関数で求める箇所を直接入力<br>オートフィルタをする箇所をデータの削除<br>関数の引数をセル範囲ではなくセルを一つずつ指定<br>表示形式を一括で配点 |
| 採点時の見落とし                     | 誤字・脱字                                                                                                    |
| 自動採点の設定                      | オートフィルタ<br>セルの結合をして中央揃えとフォントサイズ<br>表示形式を一括で配点                                                                            |
| 採点者の個人誤差                     | グラフのタイトルの誤字<br>セルの結合をして中央揃えとフォントサイズ<br>英数字を半角で入力する箇所を全角<br>ヘッダーの日付を直接入力                                                  |

表 **1** 手動採点と自動採点の差の原因

手動採点と自動採点とで差があった原因として大きくわけて, 印刷物で確認できないものや手動 採点時に見落としたもの, 自動採点の配点モードでの設定, 採点者の個人誤差があった。 印刷物で 確認できないものとして, IF 関数の引数の設定やグラフの大きさ, 関数で求める箇所やオートフィ ルタを使用する箇所で文字を直接入力するなどがある。 採点時の見落としとしては文字入力の箇所 で誤字脱字を見落とすなどである。 自動採点の設定として, オートフィルタで項目を含めて評価し てしまった, 配点をわけてしなければいけない箇所を同時に評価した。 個人誤差としては配点を全 て減点するのではなく部分点を入れた場合, 自動採点との誤差がでる。

これらの問題の解消として自動採点システムの改善をしてより詳細な配点設定を出来るようにす ることはもちろんであるが, 配点設定のガイドラインの作成や配点設定が適切であるかの確認をす る機能の追加が必要であると考えられる。

## **4**. 終わりに

本研究で試作した自動採点システムで採点の効率化, 担当者の違いによる採点の個人差の解消が はかられる。 しかし, 部分点の配点や IF 関数のような引数にいくつかのパターンが考えられる関 数など問題点もいくつか明らかになった。 しかし, 配点の設定にはコツが必要であり時間もかかる。

24

採点対象が十数人の講義では効率化は図れない。

現在採点できる機能の改善や配点のガイドラインの作成, 他の機能への対応, Excel 2007 への 対応が今後の課題である。

## 参考文献

1) アンク (2000), Excel 2000 VBA 辞典, 翔泳社

2) 大村あつし (2000), かんたんプログラミング Excel 2000 VBA 応用編, 技術評論社

(**Received Jan. 30, 2008**)